## 25. Bloki

Blok jest obiektem programu AcadGEO jak i innych programów cadowskich upraszczający tworzenie rysunków składających się z powtarzających elementów. Blok składa się z powiązanych ze sobą elementów składowych. Mimo że składa się z wielu obiektów składowych traktowany jest jako obiekt i polecenia edycyjne dotyczą całości. Przykładowo po wskazaniu jednego z obiektów tworzących blok polecenia edycji usuwają, kopiują, skalują itp. cały blok.

Można korzystać ze zdefiniowanych wcześniej bloków lub zdefiniować blok na własne potrzeby.

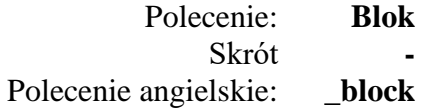

Dla prostego przykładu stworzymy znak studni. Zgodnie z rozporządzeniem Ministra Rozwoju, Pracy i Technologii w sprawie bazy danych obiektów topograficznych oraz mapy zasadniczej znak studni składa się z dwóch współśrodkowych okręgów o średnicy 1 mm i 3 mm na mapie w skali 1:500. W celu zdefiniowania obiektu w przestrzeni rysunku rysujemy dwa okręgi o średnicy 0,5 i 1,5 ( w celu uzyskania skali 1:500 na rzutni obiekty powiększane są dwukrotnie w stosunku do wielkości w przestrzeni rysunku co da nam 1 mm i 3 mm). Okręgi rysujemy w sposób przedstawiony we wcześniejszych rozdziałach.

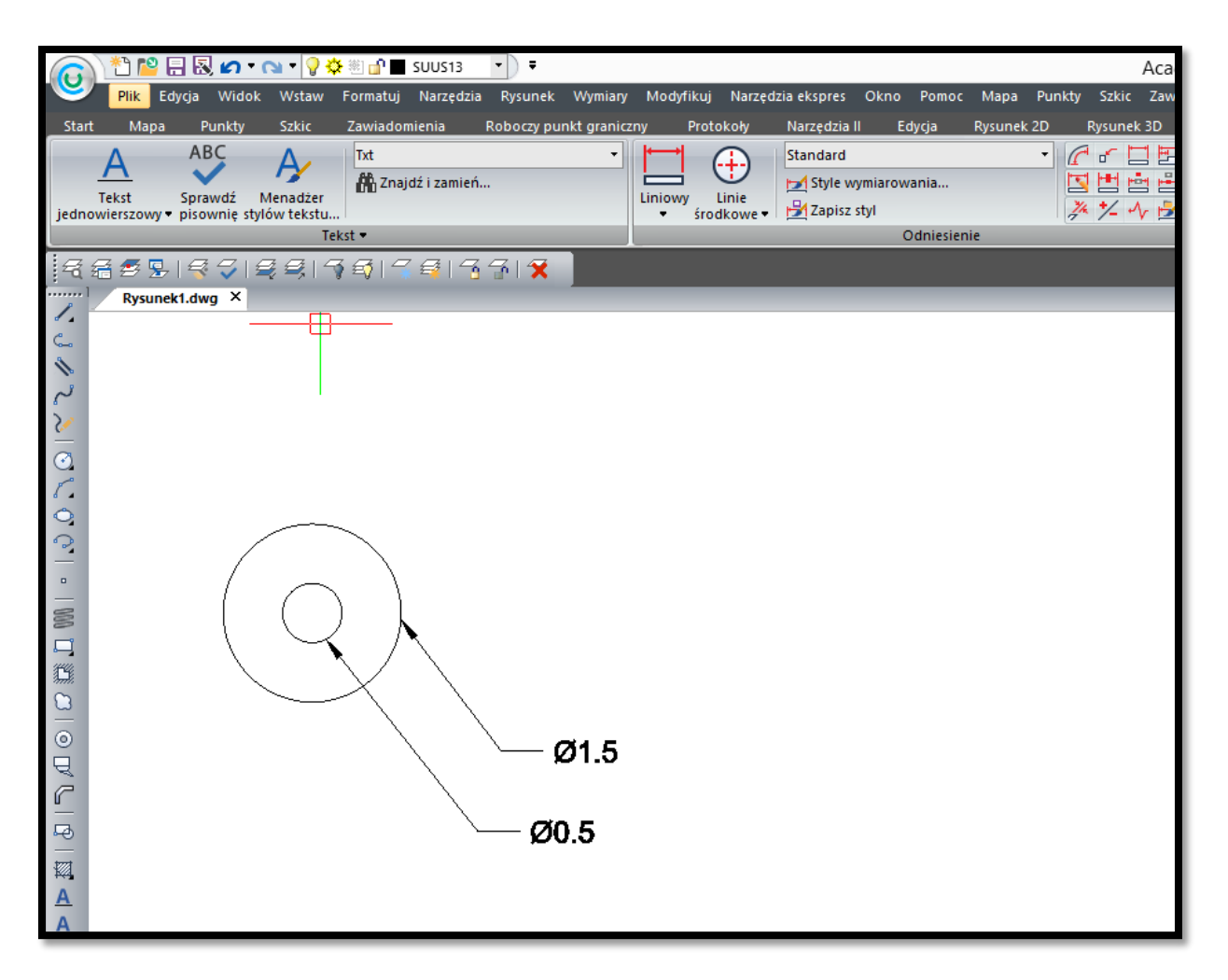

**Rysunek 98. Definiowanie bloku - rysowanie obiektów składowych**

Następnie otwieramy okno definiowania bloku poleceniem blok. W pierwszej kolejności musimy nazwać blok, przykładowo Studnia. Następnie musimy wybrać z rysunku obiekty składowe przyszłego bloku, w tym przypadku dwa współśrodkowe okręgi oraz wskazać na rysunku punkt bazowy czyli punkt który będziemy określać przy późniejszym wstawianiu bloku na rysunku.

Ponadto możemy jeszcze wybrać co może się stać z obiektami składowymi z których powstał blok. Możemy je automatycznie po utworzeniu bloku usunąć lub zachować.

Blok może być obracany lub skalowany. Sposób jego skalowania możemy określić już na poziomie jego tworzenia. Blok może być standardowy lub opisowy. Blok standardowy może być skalowany w kierunku X,Y,Z różnymi skalami lub możemy ustawić że będzie skalowany proporcjonalnie w każdym kierunku tak samo. Blok opisowy dostosowuje swoje rozmiary do ustawionej na linii statusowej.

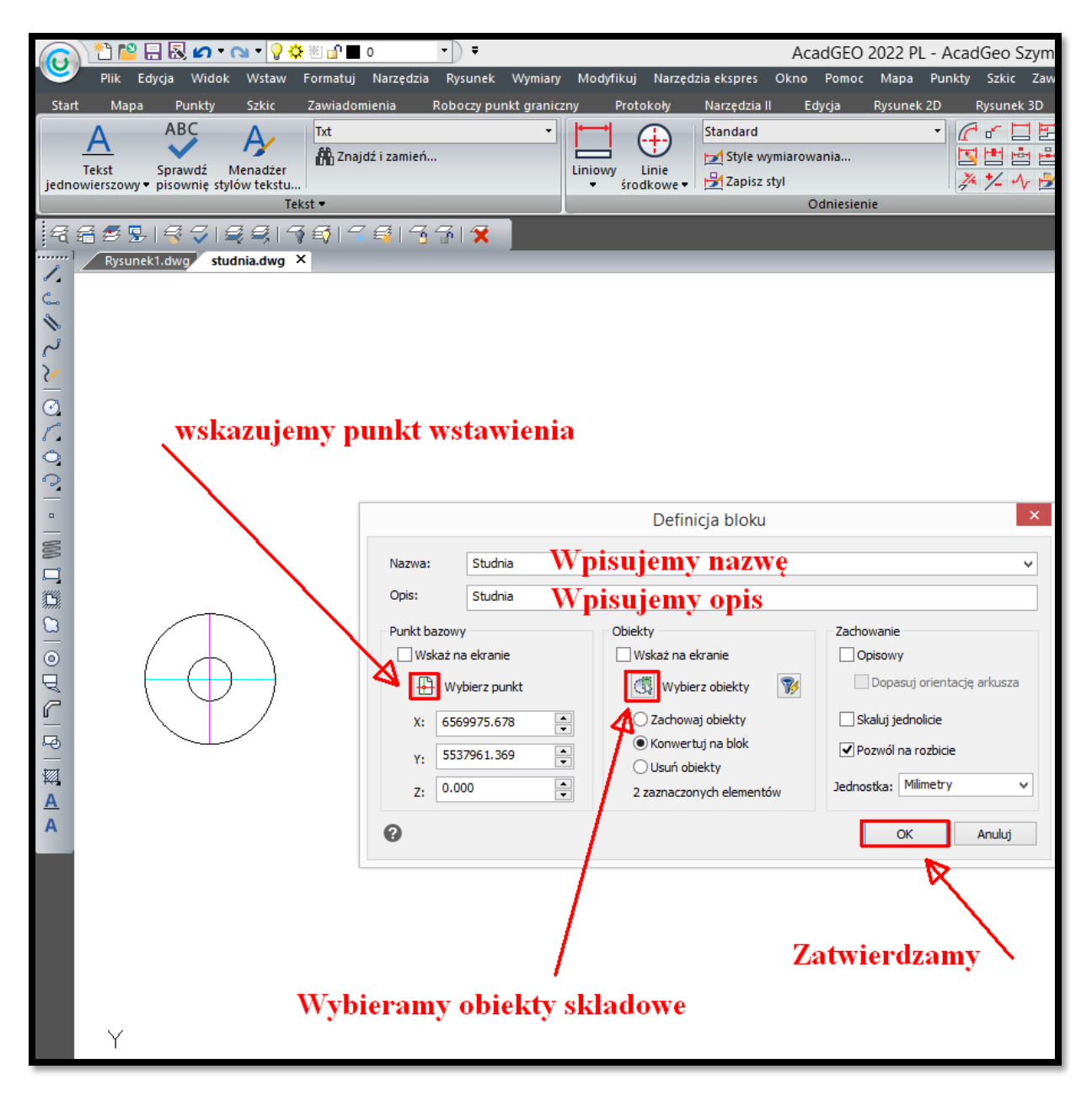

**Rysunek 99. Definiowanie bloku - Okno definicji**

Blok może być obracany lub skalowany. Sposób jego skalowania możemy określić już na poziomie jego tworzenia. Blok może być standardowy lub opisowy. Blok standardowy może być skalowany w kierunku X,Y,Z różnymi skalami lub możemy ustawić że będzie skalowany proporcjonalnie w każdym kierunku tak samo. Blok opisowy dostosowuje swoje rozmiary do ustawionej na linii statusowej.

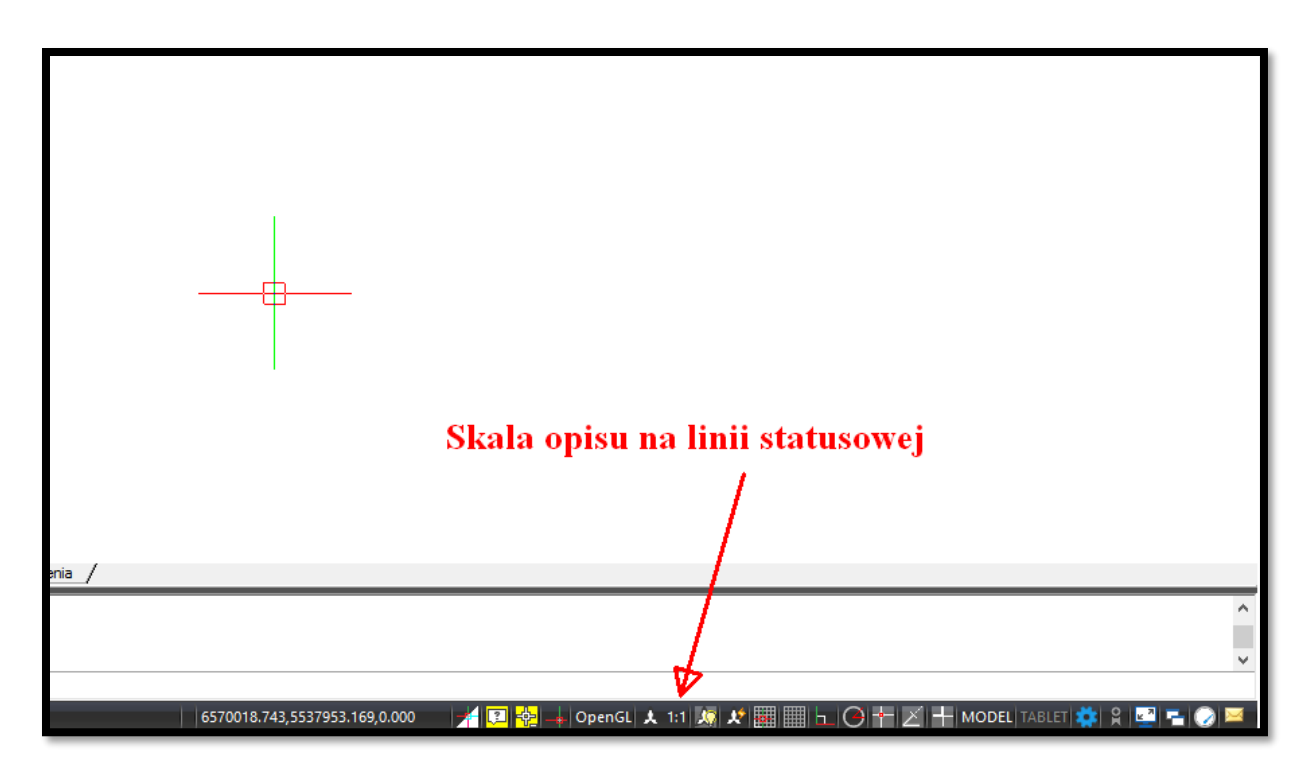

**Rysunek 100. Skala opisu na linii statusowej**

Tak utworzony blok lub inne bloki wcześniej zdefiniowane możemy wstawiać na rysunku

Polecenie wstawiania bloku uruchamiamy przy pomocy poniższych komend

Polecenie: **Wstaw** Skrót **-** Polecenie angielskie: **\_insert**

Pojawia się okno z dostępnymi opcjami wstawiania bloku:

- ➢ Wybór bloku zapisanego w rysunku lub w pliku.
- ➢ Miejsce wstawienia bloku poprzez podanie współrzędnej X,Y lub kliknięcie na ekranie. W podanych współrzędnych lub w klikniętym wstawi się blok punktem bazowym zdefiniowanym przy tworzeniu bloku.
- ➢ Skala wstawionego bloku poprzez podanie wartości lub określenie na rysunku
- ➢ Obrót bloku poprzez podanie kąta lub określenie na rysunku.

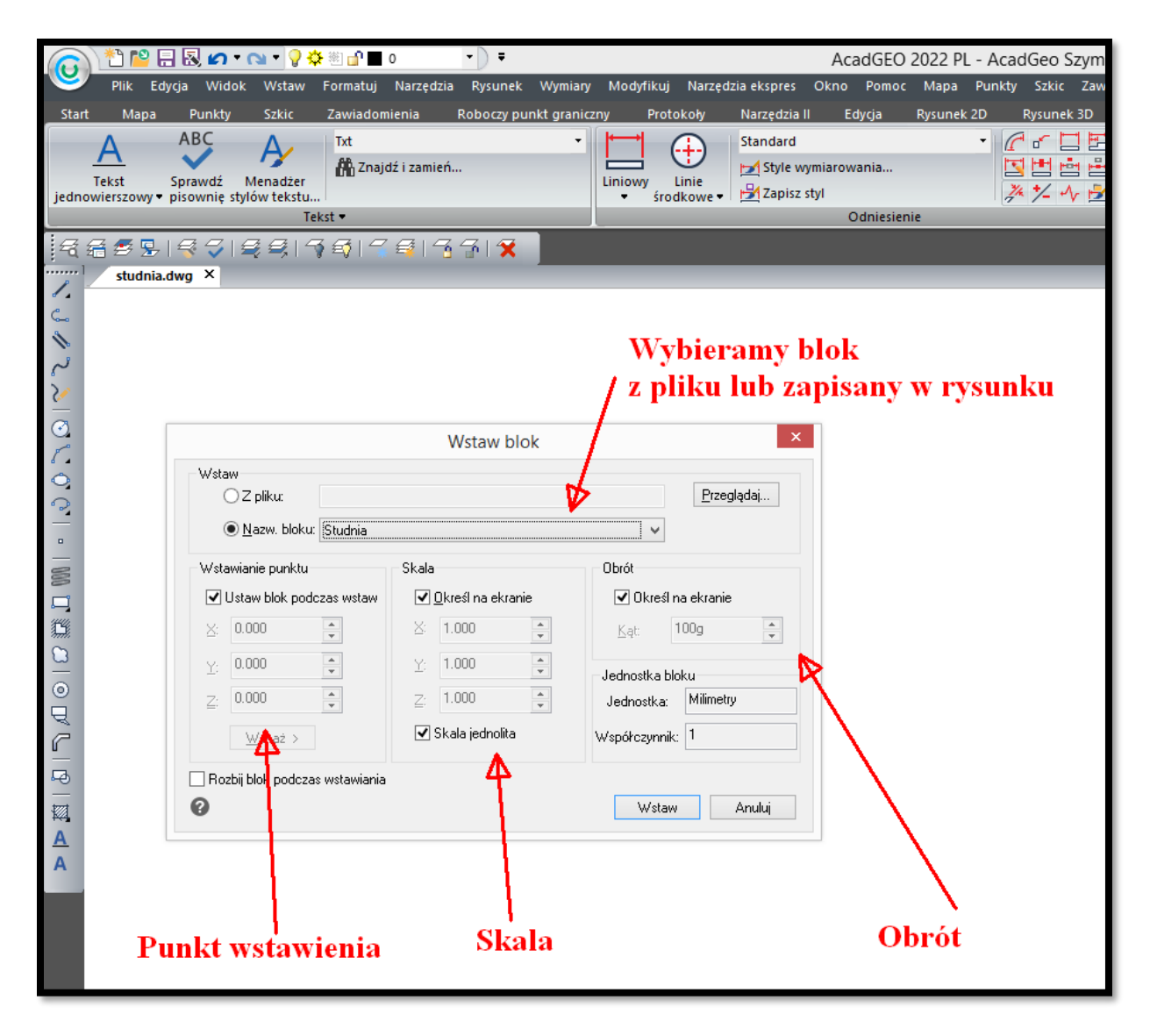

**Rysunek 101. Wstawianie bloku - opcje**